# **Schritt-für-Schritt-Anleitung**

**So verschieben Sie Dateien aus dem Elektronischen Safe (eSafe) nach S-Trust.**

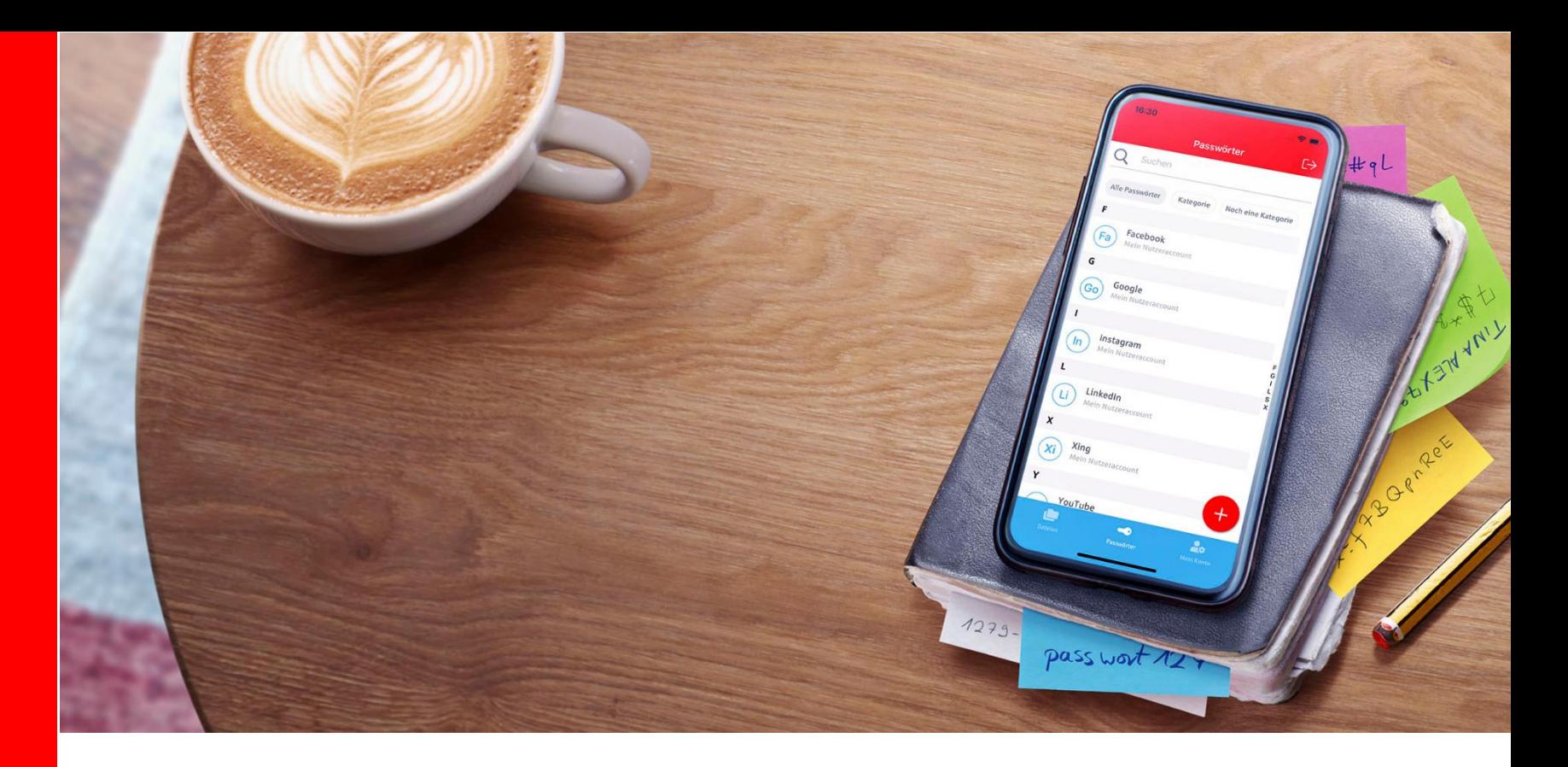

**Um Dateien aus dem Elektronischen Safe (eSafe) nach S-Trust zu verschieben, müssen Sie die Dateien zunächst aus dem eSafe herunterladen und anschließend in S-Trust wieder hochladen.**

**Melden Sie sich im Online - Banking an. Über den Punkt "eSafe" links in der Navigation gelangen Sie direkt in Ihren eSafe .**

**Alternativ navigieren Sie über "Einstellungen" (links unten in der Finanzübersicht) und "Finanzplaner & zusätzliche Dienste" zum eSafe.** 

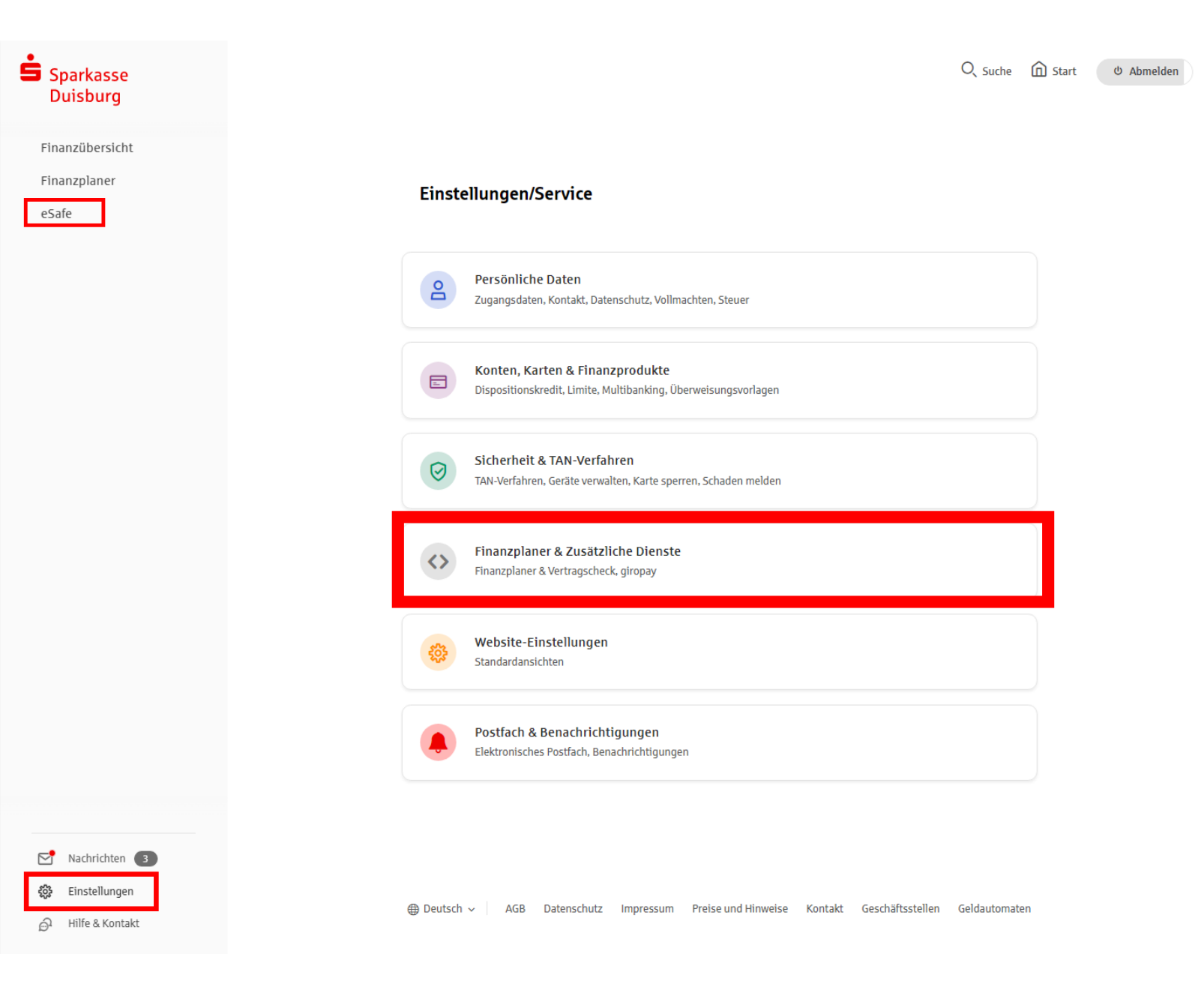

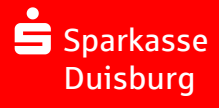

## Dort klicken Sie dann auf "Elektronischen Safe öffnen".

## $S<sub>parkasse</sub>$ **Duisburg**

← EINSTELLUNGEN

Persönliche Daten

Konten, Karten & Finanzprodukte

Sicherheit & TAN-Verfahren

Finanzplaner & Zusätzliche Dienste

Website-Einstellungen

Postfach &

Benachrichtigungen

Interne Prozesse Preis- und

Leistungsverzeichnis <a>

## Finanzplaner

 $\mathcal{L}^{\text{max}}$ 

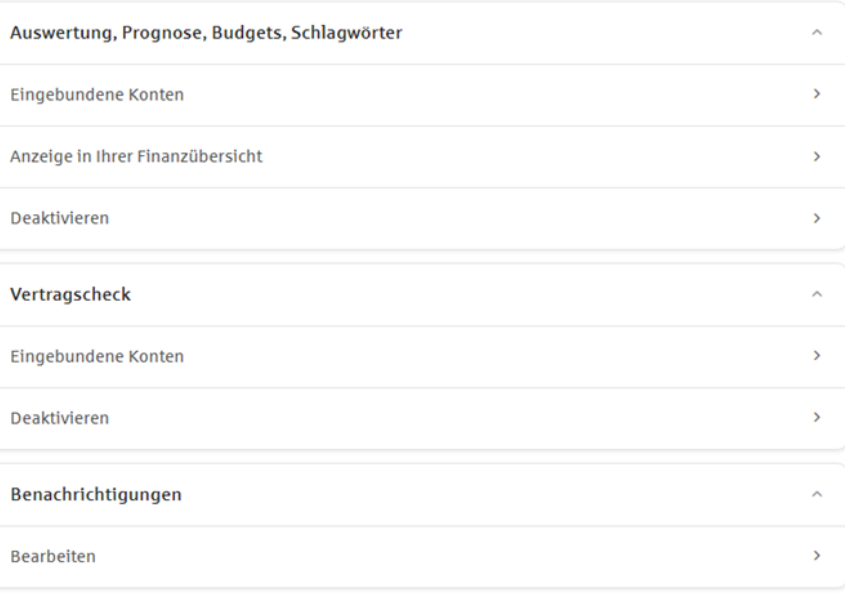

### Zusätzliche Dienste

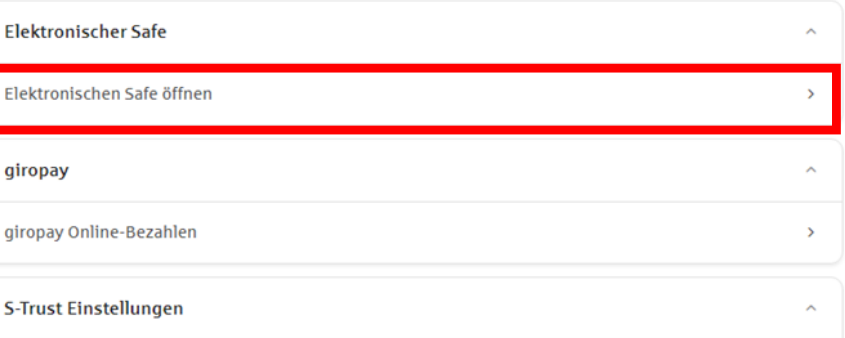

#### $\sum$  Nachrichten 3

- Einstellungen දිරි}
- ெ Hilfe & Kontakt

 $S<sub>parkasse</sub>$ **Duisburg** 

**Aufgrund Ihrer persönlichen Einstellungen kann es unter Umständen erforderlich sein, dass Sie Ihren eSafe mit einer TAN - Freigabe öffnen müssen.** 

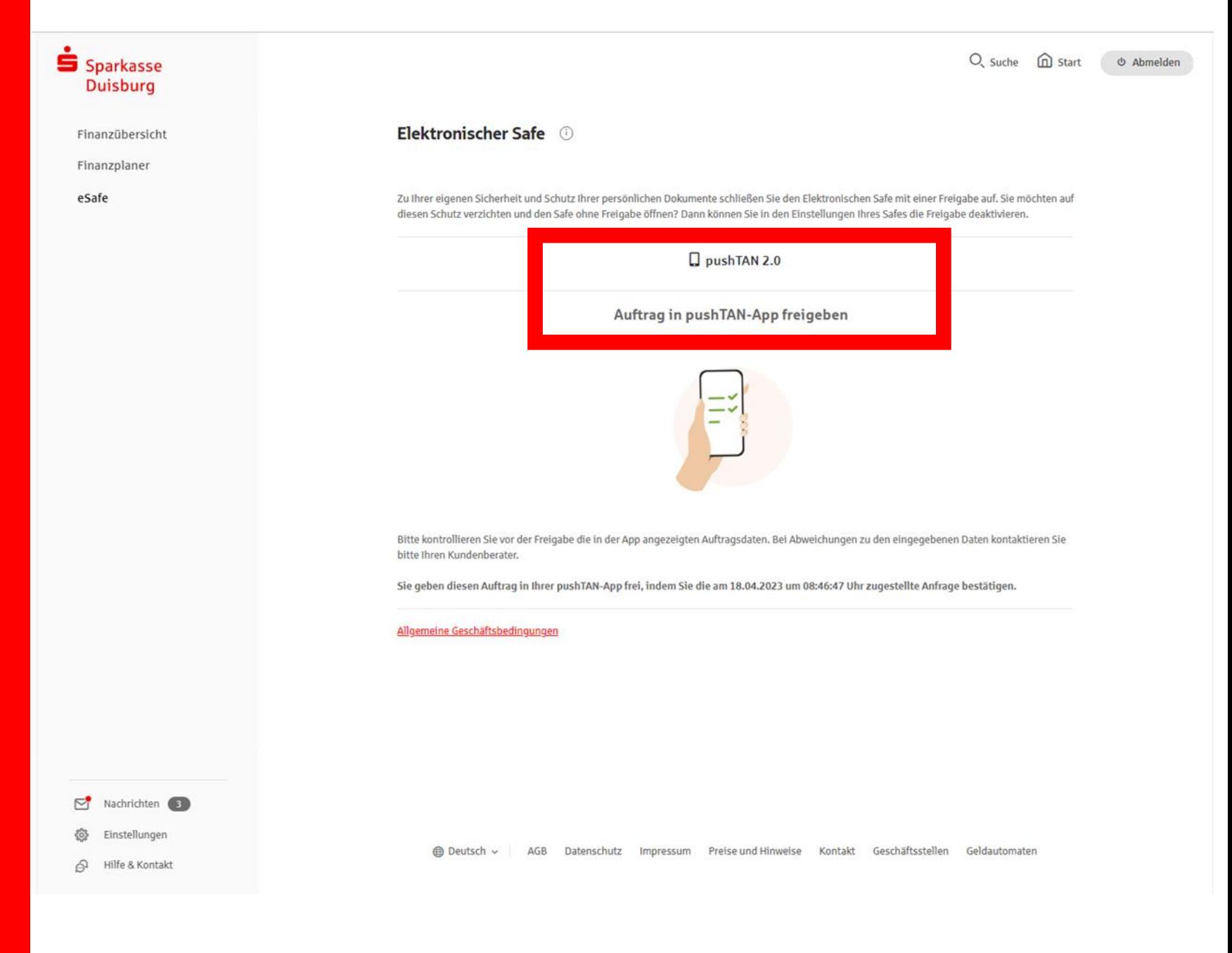

Sparkasse **Duisburg** 

**Markieren Sie nun die Dokumente, die heruntergeladen werden sollen . Klicken Sie anschließend**  auf den Drei-Punkt-Button **"Mehr Aktionen".** 

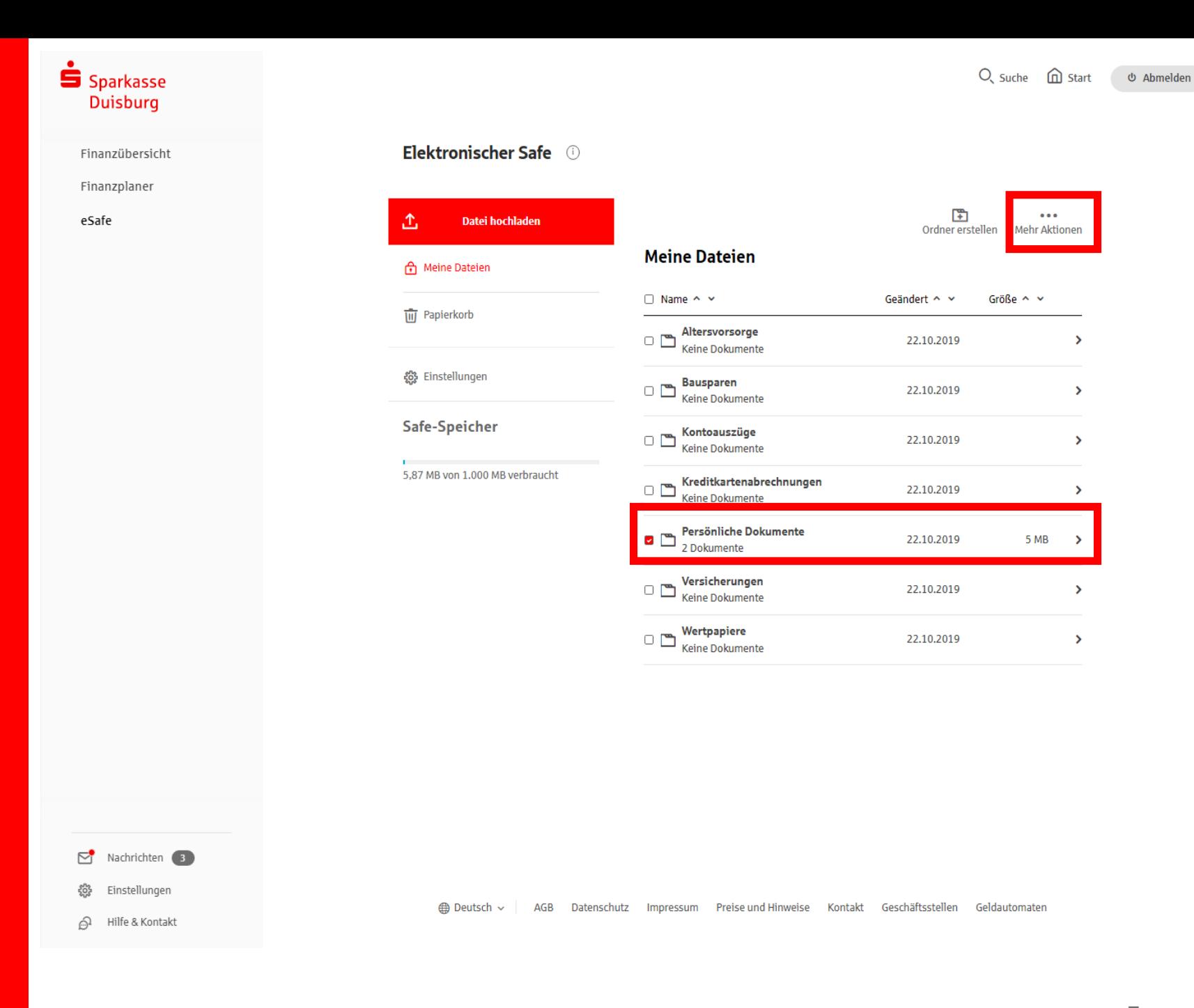

Sparkasse **Duisburg** 

**Dort finden Sie die Funktion "Herunterladen".** 

**Wählen Sie einen Zielordner aus oder erstellen Sie einen neuen Ordner, in dem die Dateien gespeichert werden sollen.**

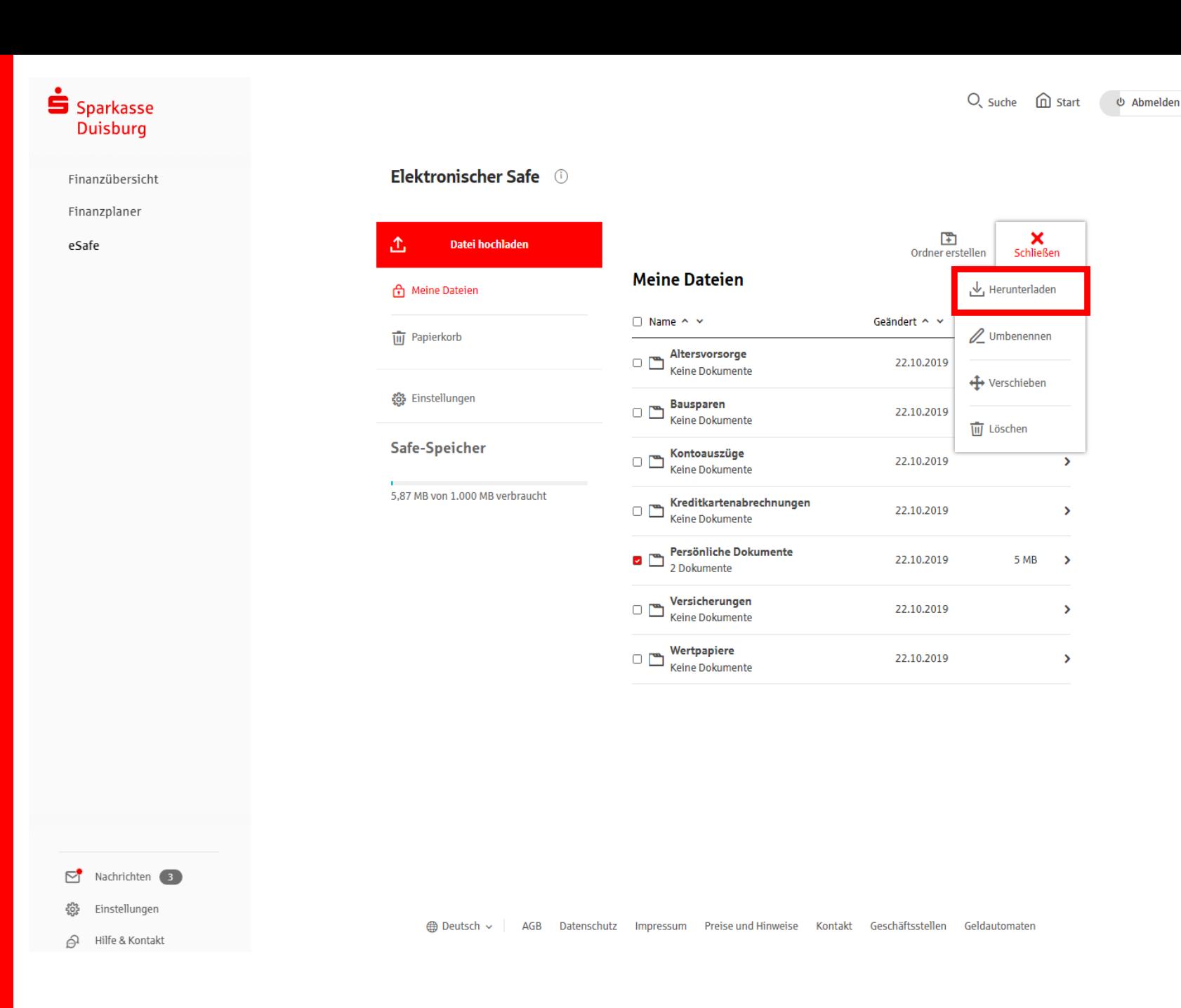

Sparkasse **Duisburg** 

 $\overline{\phantom{a}}$ 

 $\rightarrow$ 

 $\rightarrow$ 

 $\rightarrow$ 

**1. Rufen Sie die Internetseite www.s -trust.de auf und klicken Sie auf "Kostenlos registrieren".**

**2. Tragen Sie Ihre E -Mail - Adresse ein und vergeben Sie ein Passwort.**

**Anschließend erhalten Sie einen E -Mail -Code zur Bestätigung der Registrierung.**

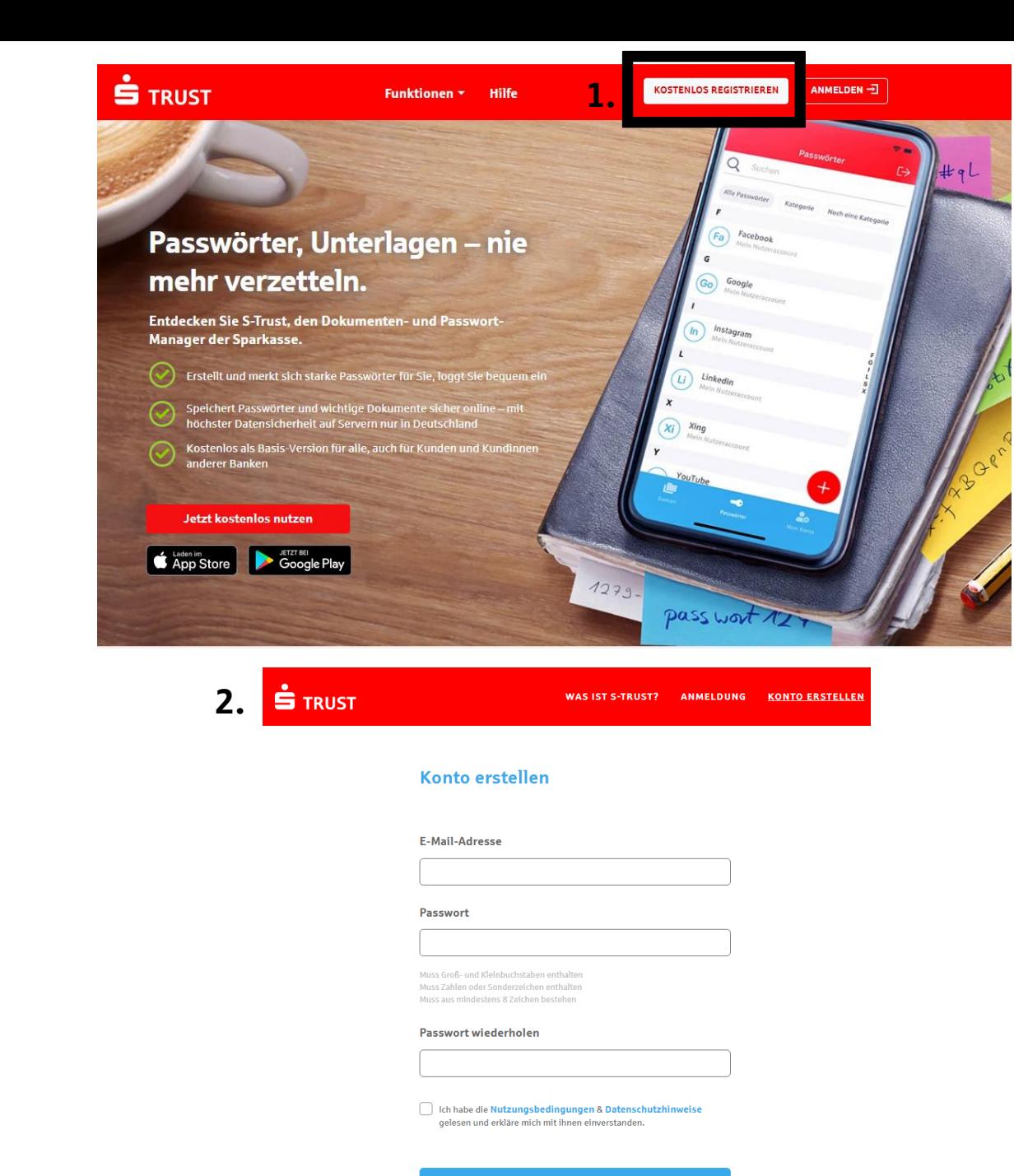

Sparkasse **Duisburg** 

Nur für den Fall, dass Sie sich bereits im Vorfeld für S-Trust registriert haben, loggen Sie sich - ohne weitere Registrierung - in **Ihr bestehendes S-Trust-**Konto ein.

## $\dot{5}$  TRUST

## Das Zuhause für Ihre digitale Identität

S-Trust<sup>®</sup> ist Ihr digitaler Dokumenten- und Passwortsafe. Vertrauliche Daten sind hier nach ISO-zertifiziertem Sicherheitsstandard geschützt und jederzeit griffbereit - ob Impfpass, Versicherungsschein oder 12-stelliges Passwort.

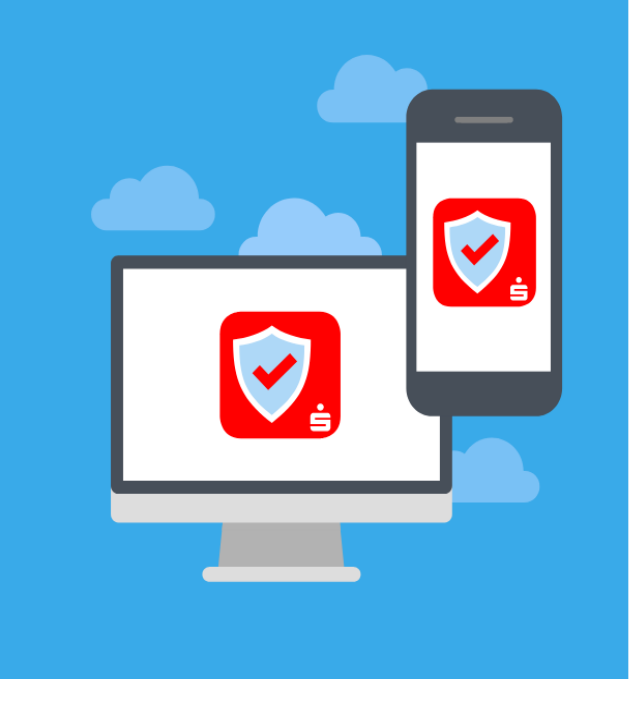

#### Anmeldung

**E-Mail-Adresse** 

Passwort

E-Mail-Adresse merken

Passwort vergessen?

Neu bei S-Trust?

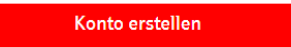

Anmelden

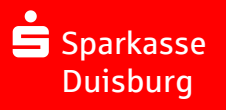

**Laden Sie nun Ihre Dokumente über den Button "Upload" zu S-Trust hoch. Sie können die Dokumente direkt hochladen und innerhalb von S -Trust verschieben oder vor dem Upload einen Ordner auswählen, in den die Dateien hochgeladen werden sollen.** 

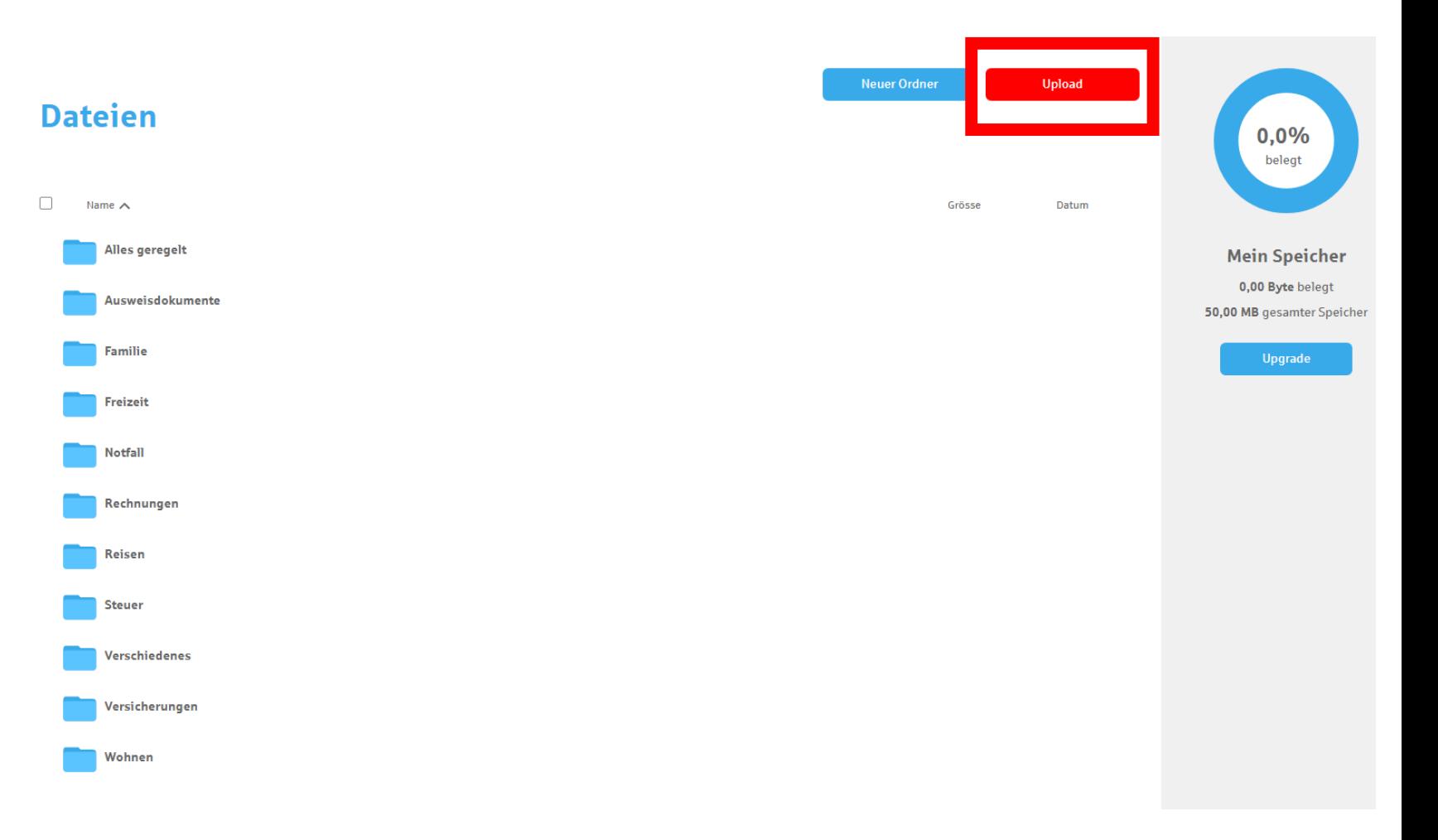

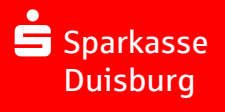

**Sie erhalten anschließend einen Hinweis, dass der Upload abgeschlossen ist.**

**Sind alle Schritte durchgeführt worden, dann haben Sie Ihre Dokumente erfolgreich vom eSafe nach S -Trust verschoben.**

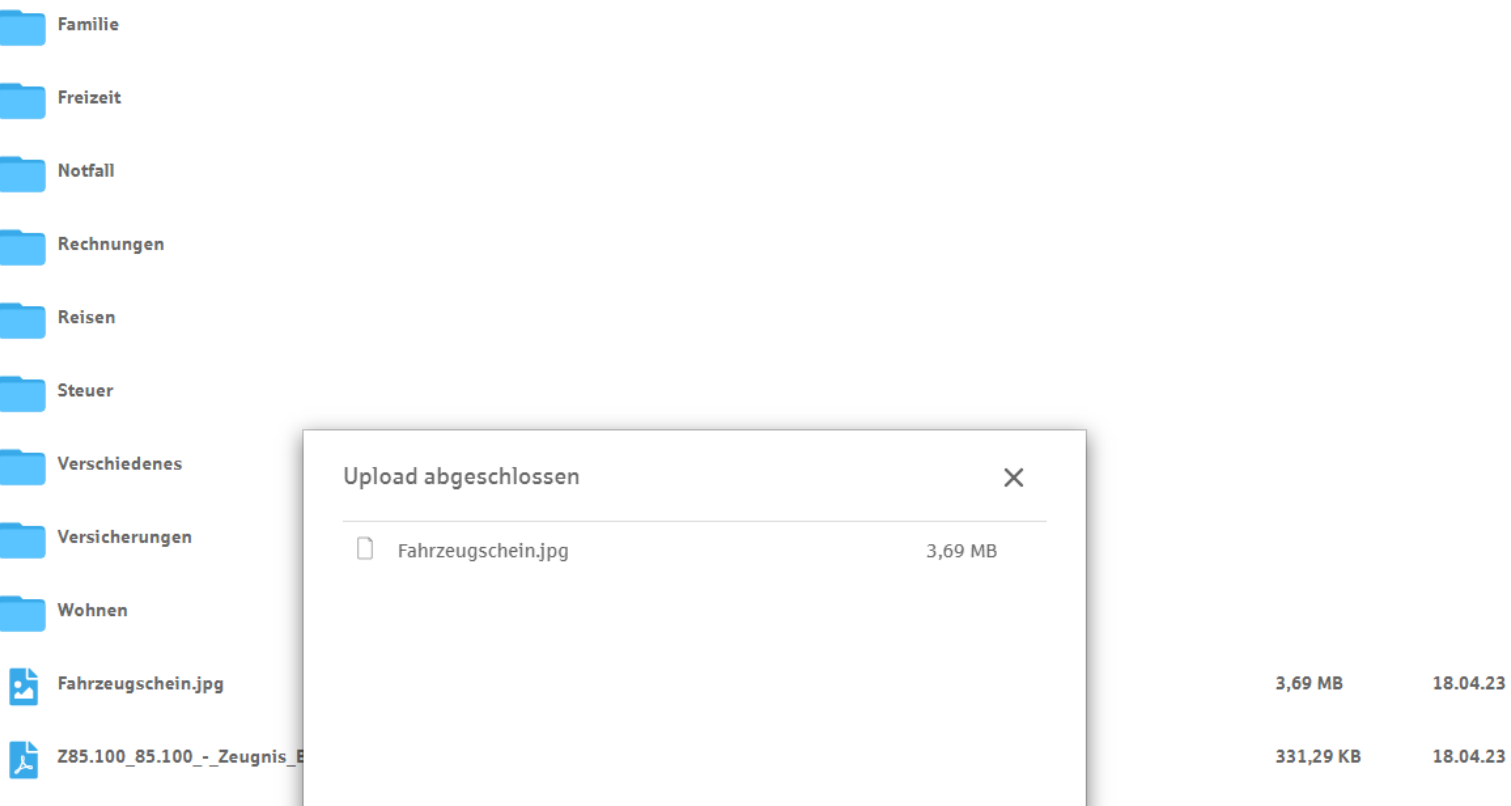

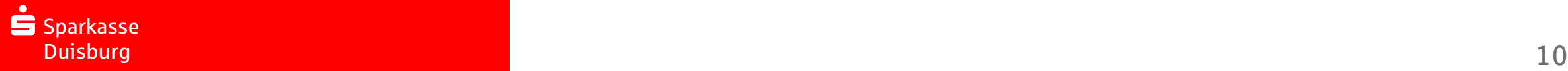

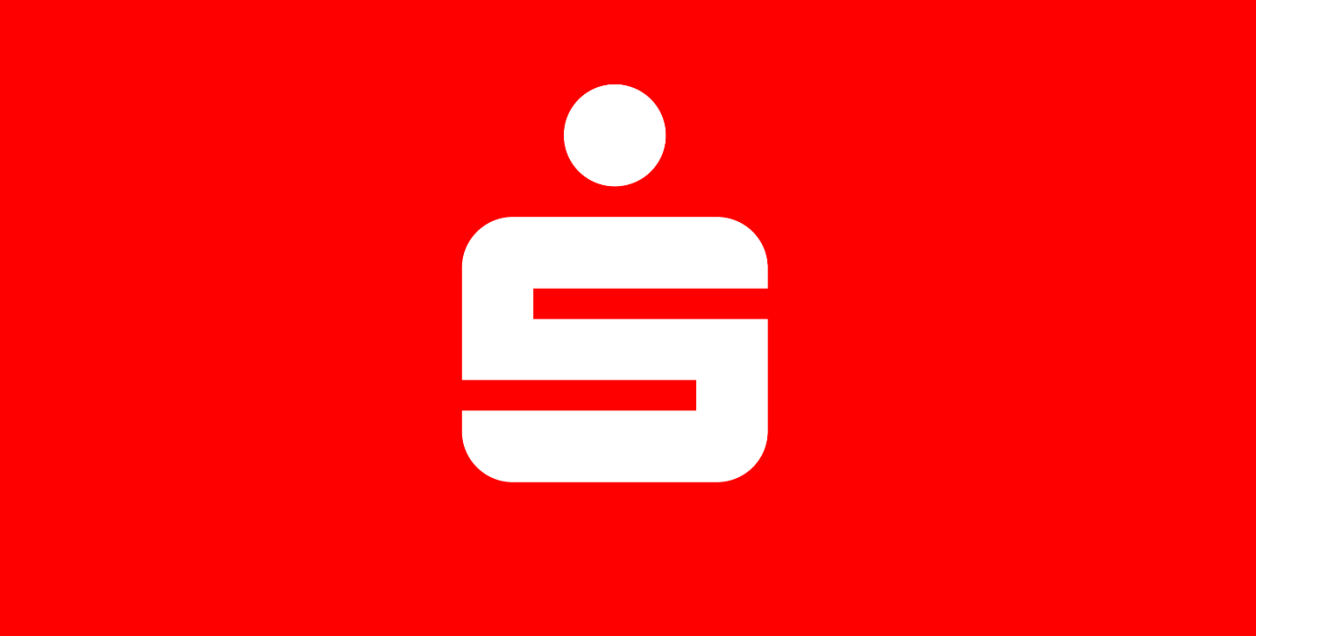

Nachdem Sie Ihre persönlichen Dokumente erfolgreich nach S-Trust übertragen und gesichert haben, können Sie diese aus Ihrem eSafe löschen.

Alternativ können Sie die Dokumente auch in Ihrem eSafe belassen. Alle noch vorhandenen Dokumente werden nach dem 30.07.2023 (aktualisiertes Datum) automatisch qualifiziert gelöscht werden.

## Entdecken Sie S-Trust, den Dokumenten- und Passwort-Manager der Sparkasse.

- Mit S-Trust lassen sich wichtige Dokumente leicht wiederfinden. So bleiben digitale Kopien zum Beispiel vom Reisepass, Führerschein, Fahrzeugschein, Versicherungspolicen oder Impfausweis … auch auf Reisen parat.
- Niemand denkt gern daran. Und doch ist jeder im Notfall froh, wenn wichtige Unterlagen wie die Patientenverfügung oder Vollmachten zur Hand sind.
- Wer kennt es nicht, wenn die Steuererklärung ansteht: Selten genutzte Rechnungen, Verträge oder Papierquittungen sind irgendwo, nur nicht zur Hand. S-Trust erleichtert Ihnen die direkte Dokumentenablage.

# **S** TRUST